# Connect the power adapter and 1 press the power button

Připojte napájecí adaptér a stiskněte vypínač Csatlakoztassa a tápadaptert és nyomja meg a bekapcsológombot Podłącz zasilacz i naciśnij przycisk zasilania Zapojte napájací adaptér a stlačte spínač napájania

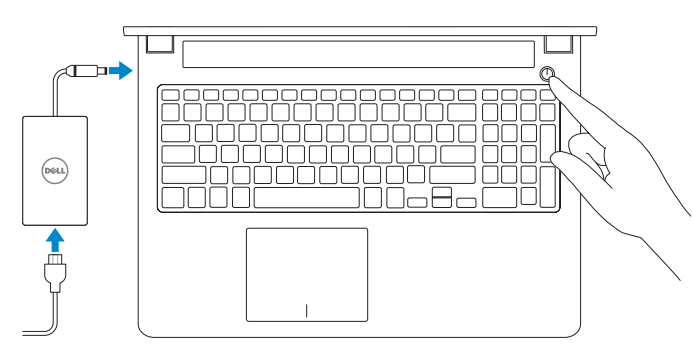

Registrace počítače | Regisztrálja a számítógépét Zarejestruj komputer | Zaregistrujte si počítač

Stručná úvodní příručka Skrócona instrukcja uruchomienia Stručná úvodná príručka

### SupportAssist Check and update your computer

Kontrola počítače a případná aktualizace Ellenőrizze és frissítse számítógépét Wyszukaj i zainstaluj aktualizacje komputera Kontrolujte a aktualizujte svoj počítač

### Register your computer

E

### Dell Help & Support

Nápověda a podpora Dell | Dell súgó és támogatás Pomoc i obsługa techniczna Dell | Pomoc a podpora Dell

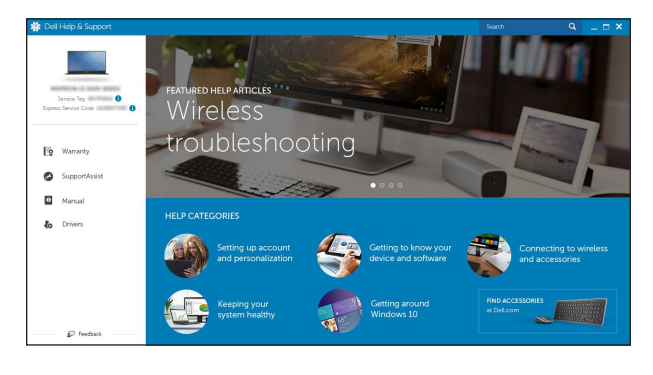

# Quick Start Guide

# Inspiron 15 7000 Series

# 2 Finish operating system setup

- **Z POZNÁMKA:** Pokud se připojujete k zabezpečené bezdrátové síti, na vyzvání zadejte heslo pro přístup k dané bezdrátové síti.
- $\mathbb Z$  MEGJEGYZÉS: Ha egy biztonságos vezeték nélküli hálózathoz csatlakozik, adja meg annak jelszavát, amikor erre a vezeték nélküli hálózathoz való hozzáféréshez szükség van.
- UWAGA: Jeśli nawiązujesz połączenie z zabezpieczoną siecią bezprzewodową, wprowadź hasło dostępu do sieci po wyświetleniu monitu.
- **Z POZNÁMKA:** Ak sa pripájate k zabezpečenej bezdrôtovej sieti, na výzvu zadajte heslo prístupu k bezdrôtovej sieti.

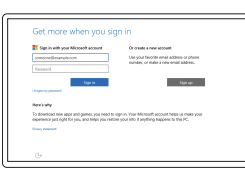

Dokončete nastavení operačního systému Fejezze be az operációs rendszer beállítását Skonfiguruj system operacyjny Dokončite inštaláciu operačného systému

 $\sim 100$ 

# Windows

Let's get connected -<br>Filte a homest and go series to this transform at you  $\begin{array}{c} \text{Constant} \\ \bigoplus \text{Area} \\ \end{array}$ **Contractor ALCOHOL** 

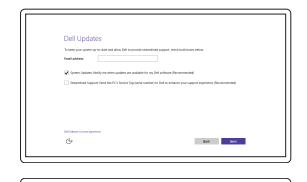

Enable Dell updates Povolte aktualizace Dell Engedélyezze a Dell frissítéseket Włącz aktualizacje firmy Dell Zapnite aktualizácie Dell

# Connect to your network

Připojte se k síti Kapcsolódjon a hálózatához Nawiąż połączenie z siecią Pripojte sa k sieti

### **NOTE:** If you are connecting to a secured wireless network, enter the password for the wireless network access when prompted.

### In Windows search, type Recovery, click Create a recovery media, and follow the instructions on the screen.

#### Sign in to your Microsoft account or create a local account

Přihlaste se k účtu Microsoft nebo si vytvořte místní účet

Jelentkezzen be a Microsoft fiókjába, vagy hozzon létre helyi fiókot

Zaloguj się do konta Microsoft albo utwórz konto lokalne

W polu wyszukiwania systemu Windows wpisz Odzyskiwanie, kliknij pozycje Utwórz nośnik odzyskiwania i postępuj zgodnie z wyświetlanymi poleceniami.

Prihláste sa do konta Microsoft alebo si vytvorte lokálne konto

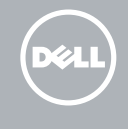

Vo vyhľadávaní Windows zadajte Obnovenie, kliknite na možnosť Vytvoriť obnovovacie médium a riaďte sa pokynmi na obrazovke.

# Ubuntu

### Follow the instructions on the screen to finish setup.

Dokončete nastavení podle pokynů na obrazovce.

A beállítás befejezéséhez kövesse a képernyőn megjelenő utasításokat.

Postępuj zgodnie z instrukcjami wyświetlanymi na ekranie, aby ukończyć proces konfiguracji. Podľa pokynov na obrazovke dokončite nastavenie.

#### Product support and manuals

Podpora a příručky k produktům Terméktámogatás és kézikönyvek Pomoc techniczna i podręczniki Podpora a príručky produktu

Dell.com/support

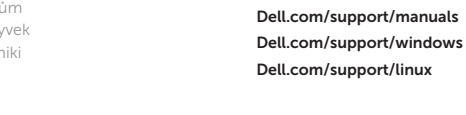

Contact Dell Kontaktujte společnost Dell | Kapcsolatfelvétel a Dell-lel Kontakt z firmą Dell | Kontaktujte Dell

Dell.com/contactdell

Regulatory and safety Regulace a bezpečnost Szabályozások és biztonság Przepisy i bezpieczeństwo Zákonom vyžadované a bezpečnostné informácie

Dell.com/regulatory\_compliance

Regulatory model Směrnicový model | Szabályozó modell

P57F

Model | Regulačný model Regulatory type Regulační typ | Szabályozó típus Typ | Regulačný typ

P57F002

#### Computer model Model počítače | Számítógép modell

Model komputera | Model počítača

Inspiron 15-7559

© 2015 Dell Inc. © 2015 Microsoft Corporation. © 2015 Canonical Ltd.

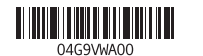

# Locate Dell apps in Windows

Umístění aplikací Dell v systému Windows Keresse meg a Dell alkalmazásokat a Windows alatt Odszukaj aplikacje Dell w systemie Windows Nájdite aplikácie Dell v systéme Windows

# Create recovery media for Windows

Vytvořte média pro obnovení systému Windows Hozzon létre helyreállító adathordozót a Windows számára Utwórz nośnik odzyskiwania dla systemu Windows Vytvorte si obnovovacie médium pre systém Windows

Ve vyhledávacím poli systému Windows zadejte výraz Obnovení, klikněte na možnost Vytvořit média pro obnovení a postupujte dle pokynů na obrazovce.

A Windows keresőbe írja be Helyreállítás, kattintson a Helyreállító adathordozó létrehozása lehetőségre, és kövesse a képernyőn megjelenő utasításokat.

# Features

Funkce | Jellemzők | Funkcje | Vlastnosti

- 2. Kamera
- 3. Lampka stanu kamery
- 4. Mikrofon lewy
- 5. Złącze zasilacza
- 6. Porty USB 3.0 (2)
- 7. Gniazdo zestawu słuchawkowego 16. Przycisk zasilania
- 8. Lewy obszar dotyku
- 9. Prawy obszar dotyku

### 1. Prawy mikrofon

- 10. Lampka zasilania i stanu akumulatora 11. Czytnik kart pamięci 12. Port USB 3.0 z funkcia PowerShare 13. Złacze HDMI
- 14. Złącze sieciowe
- 15. Gniazdo linki antykradzieżowej
- 
- 17. Etykieta ze znacznikiem serwisowym

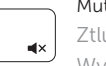

 $F2$ 

- 2. Kamera 3. Kontrolka stavu kamery
- 4. Ľavý mikrofón
- 5. Port napájacieho adaptéra
- 6. Porty USB 3.0 (2)
- 7. Zdierka na slúchadlá
- 8. Oblasť kliknutia ľavým tlačidlom
- 9. Oblasť kliknutia pravým tlačidlom
- 10. Kontrolka napájania a batérie
- 1. Pravé mikrofony
- 2. Kamera
- 3. Kontrolka stavu kamery
- 4. Levý mikrofon
- 5. Port napájecího adaptéru
- 6. Porty USB 3.0 (2)
- 7. Port pro náhlavní soupravu
- 8. Oblast levého kliknutí

13. Port HDMI

14. Sieťový port 15 . Otvor pre bezpečnostný kábel

- 
- 
- 
- 
- -
- 

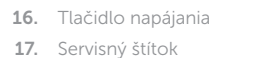

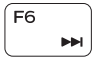

- 10. Indikátor napájení a stavu baterie
- **11.** Čtečka paměťových karet
- 12. Konektor USB 3.0 s technologií PowerShare
- 13. Port HDMI
- 14. Síťový port
- 15 . Slot bezpečnostního kabelu
- 16. Vypínač
- 17 . Štítek Service Tag

- 1. Right microphone
- 2. Camera
- 3. Camera-status light
- 4. Left microphone
- **5.** Power-adapter port
- 6. USB 3.0 ports (2)
- 7. Headset port
- 8. Left-click area
- 9. Right-click area
- **10.** Power and battery-status light
- 11. Media-card reader
- 12. USB 3.0 port with PowerShare
- 13. HDMI port
- 14. Network port
- 15. Security-cable slot
- 16. Power button
- 17. Service Tag label

1. Jobb oldali mikrofonok

Zvýšení jasu | Fényerő növelése Zwiększenie jasności | Zvýšenie jasu

2. Kamera

3. Kamera állapot jelzőfény 4. Bal oldali mikrofon 5. Tápadapter port 6. USB 3.0 portok (2 db) 7. Fejhallgató port

9. Oblast pravého kliknutí

8. Bal oldali kattintás terület

- 9. Jobb oldali kattintás terület
- 10. Tápellátás és akkumulátor állapot jelzőfény
- 11. Médiakártya-olvasó
- 12. USB 3.0 port PowerShare-rel
- 13. HDMI port
- 14. Hálózati port
- 15. Biztonsági kábel foglalata
- 16. Bekapcsológomb
- 17. Szervizcímke
- 
- POZNÁMKA: Další informace naleznete v části Specifikace na webu Dell.com/support.
- MEGJEGYZÉS: Bővebb információért lásd a *Műszaki adatokat* a Dell.com/support weboldalon.
- UWAGA: Aby uzyskać więcej informacji, *zobacz Dane techniczne na stronie* Dell.com/support .
- POZNÁMKA: Pre ďalšie informácie pozrite časť *Specifications* na adrese Dell.com/support .

1. Mikrofóny na pravej strane 11. Čítačka pamäťových kariet 12. Port USB 3.0 s podporou PowerShare

# Shortcut keys

Klávesové zkratky | Billentyűkombinációk Skróty klawiaturowe | Klávesové skratky

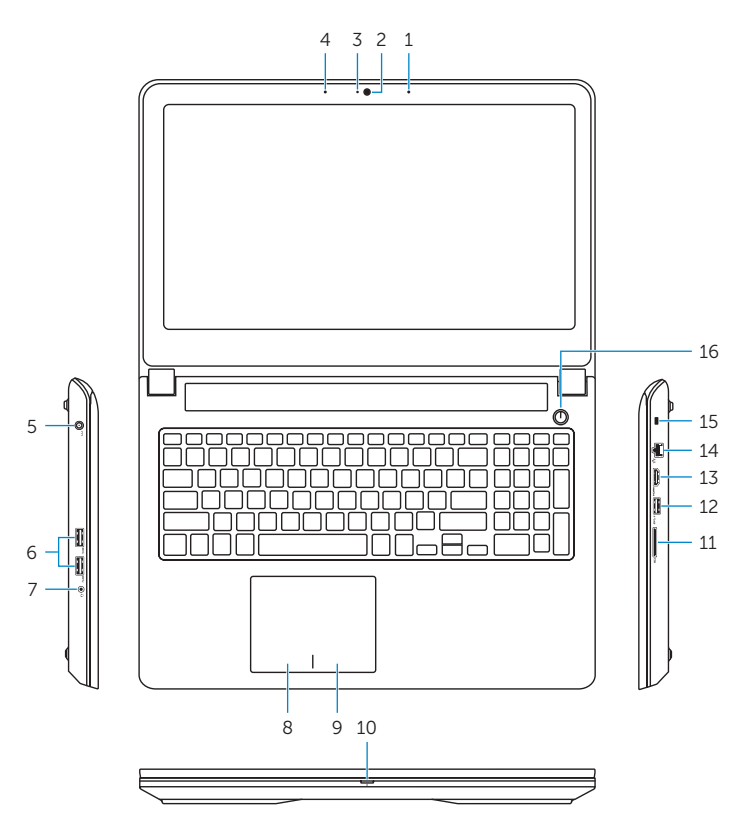

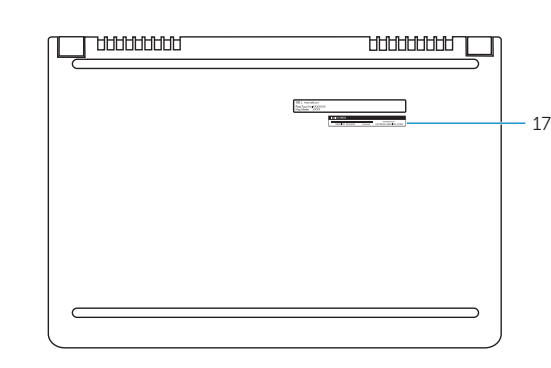

## Mute audio

Ztlumení zvuku | Hang némítása Wyciszenie dźwięku | Stlmenie zvuku

### Decrease volume

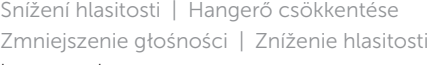

## Increase volume

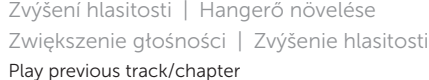

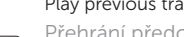

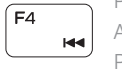

 $F5$  $\rightarrow$ 

- Přehrání předchozí skladby/kapitoly Az előző zeneszám/fejezet lejátszása Poprzedni utwór/rozdział
- Prehrať predchádzajúcu stopu/kapitolu

## Play/Pause

Přehrávání/pozastavení | Lejátszás/Szünet

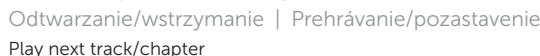

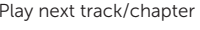

- Přehrání následující skladby/kapitoly
- Az következő zeneszám/fejezet lejátszása
- Następny utwór/rozdział
- Prehrať ďalšiu stopu/kapitolu

### Switch to external display

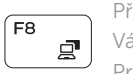

- Přepnutí na externí displej Váltás külső kijelzőre
- Przełączenie na wyświetlacz zewnętrzny Prepnutie na externý displej

# $F9$

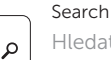

Hledat | Keresés

Wyszukiwanie | Hľadať

### Toggle keyboard backlight

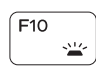

Přepnutí podsvícení klávesnice Billentyűzet háttérvilágításának váltása Przełączenie podświetlenia klawiatury Prepínanie podsvietenia klávesnice

### Decrease brightness

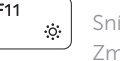

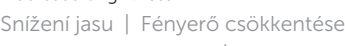

Zmniejszenie jasności | Zníženie jasu

### Increase brightness

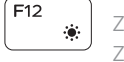

# Turn off/on wireless

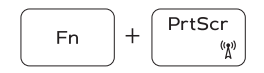

Zapnutí/vypnutí bezdrátového připojení Vezeték nélküli funkció ki- vagy bekapcsolása

Włączenie/wyłączenie sieci bezprzewodowej Vypnutie/zapnutie bezdrôtovej komunikácie

# Toggle Fn-key lock

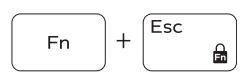

Přepnutí zámku klávesy Fn Fn-gomb zár ki-/bekapcsolása Przełączenie klawisza Fn Prepínanie zamknutia klávesu Fn

### NOTE: For more information, see *Specifications* at Dell.com/support .